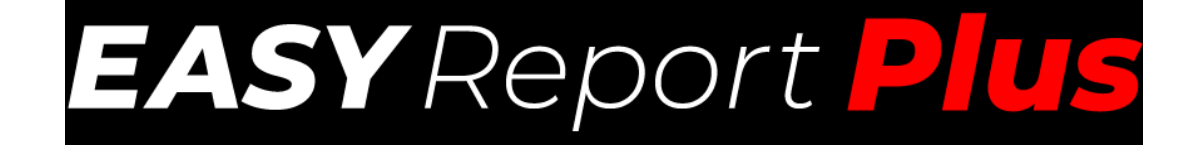

# マニュアル

## 目次

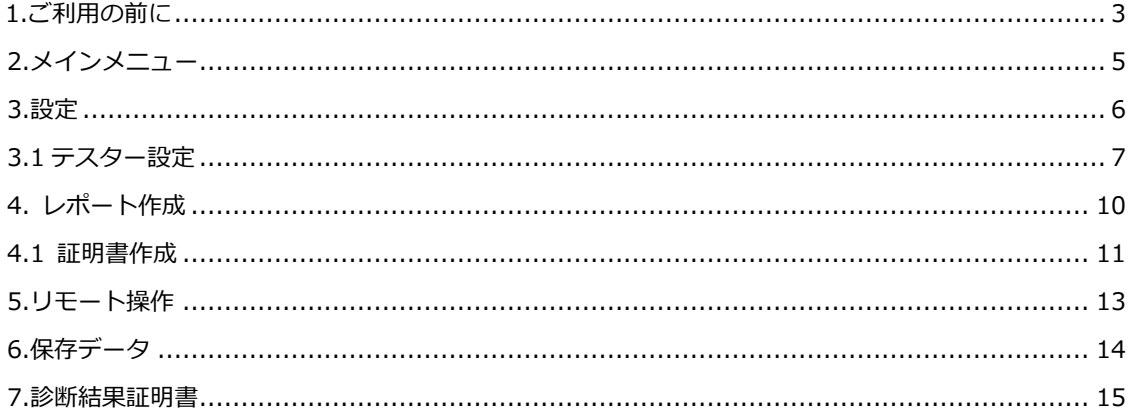

<span id="page-2-0"></span>1.ご利用の前に

#### **<この取扱説明書をよくお読みになり正しくご使用ください。>**

取扱説明書には、お使いになる人や他の人への危害と財産の損害を未然に防ぎ、安全に正しくお使いい ただくために重要な内容を記載しています。

本製品をより効率的にお使いいただくために、取扱説明書の内容についてよくご理解し記載事項をお守り ください。

また、本製品を十分に活用していただくためには、車両コンピュ-タシステムを熟知されている必要があ ります。

本製品を使用する際に修理書を参照せず、無理な使い方で車両を破損させた場合、正しい使用方法以外で 発生した損害については、一切の責任を負いかねます。

#### <**使用上のご注意及び注意事項>**

- ●本体を車両から着脱する際は、 車両のイグニッションスイッチが OFF であることを必ず確認してくだ さい。イグニッションスイッチが ON の位置で脱着すると、本体やプログラムを破壊する場合がありま す。
- ●車両の診断コネクタに本体がしっかりと接続されていることを確かめてから、本製品をお使いください。
- ●本体の端子部に異物を入れないでください。
- ●本体の金属端子部に直接手を触れないでください。汚れによる接触不良や静電気による破壊等が発生す る場合があります。
- ●本体にエンジンオイルなどを付着させないでください。接触不良の原因となります。
- ●エンジンオイル、ガソリン、不凍液およびバッテリー液を本体に付着させないでください。
- ●アルコールを含む液体で本製品をふかないでください。割れの原因となります。
- ●気温 0° C ~ 50°C、湿度 80%以下の環境でご使用ください。
- ●本体の端子が変形している場合は、ショートのおそれがありますのでご使用を中止してください。
- ●本体に衝撃等を与えないでください。
- ●本体は防水仕様ではありませんので水に濡らさないでください。
- ●ぬれた手で、本製品に触れないでください。
- ●運転者は、運転中に本製品を操作しないでください。
- ●電源電圧は DC10V 以上 32V 以下でお使いください。
- ●人的な傷害を未然に防ぐために、必ずパーキング・ブレーキを確実にかけ、また車輪止めを行い、車両 の点検・修理を行ってください。
- ●車庫などの周囲が囲まれている空間でエンジンを作動させたまま点検を行う際には、必ず十分な換気を 行ってください。排気ガス中には意識不明状態や死亡に至らせる恐れのある無色無臭の非常に危険な一 酸化炭素が含まれております。排気ガスは絶対に吸い込まないようにしてください。
- ●本製品を分解・改造しないでください。
- <**保管場所について下記の場所には保管しないでください。>**
- ●水のかかるところ
- ●強い衝撃が加わるところ
- ●気温 -20℃ 以下 70℃ 以上、湿度 80%以上のところ
- ●結露のあるところ
- ●直射日光があたるところや炎天下の車室内など高温になるところ

#### <**スマートフォンの設定事項**>

●本アプリの文字サイズは一部の端末において、スマートフォンの文字サイズ(フォントサイズ)に依存 します。

スマートフォンの文字サイズを標準サイズに設定の上、アプリを起動してください。

<span id="page-4-0"></span>2.メインメニュー

アプリケーション起動時に表示する画面です。

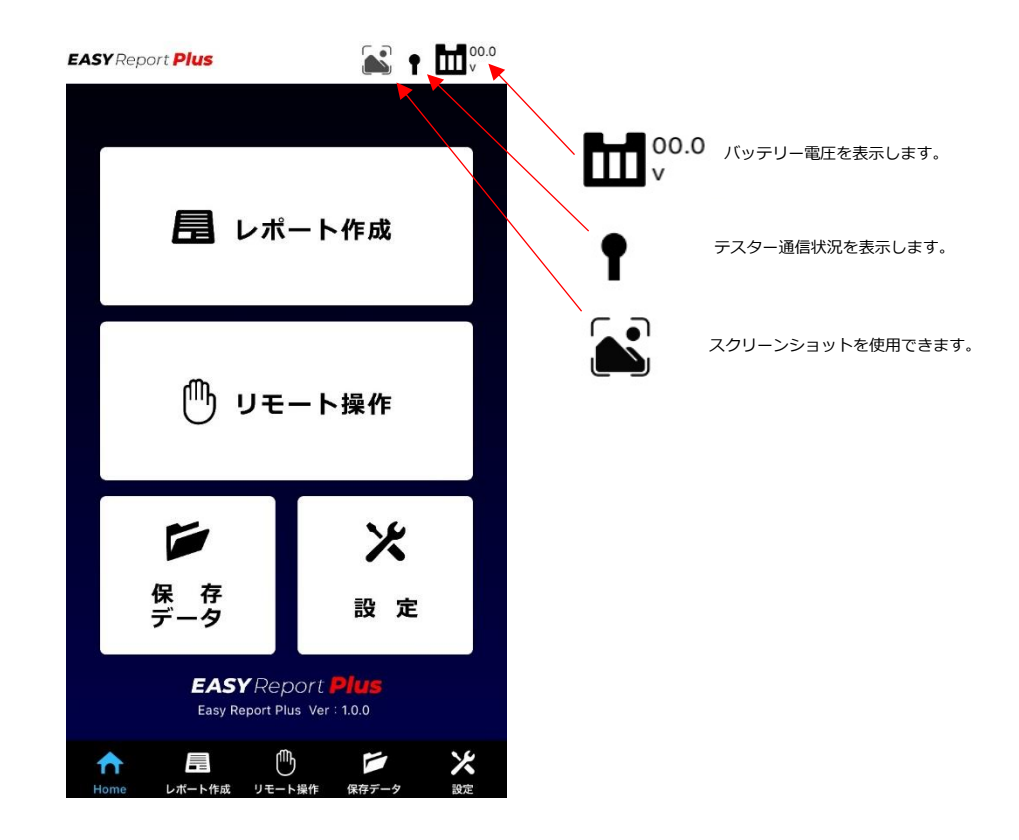

#### ボタン

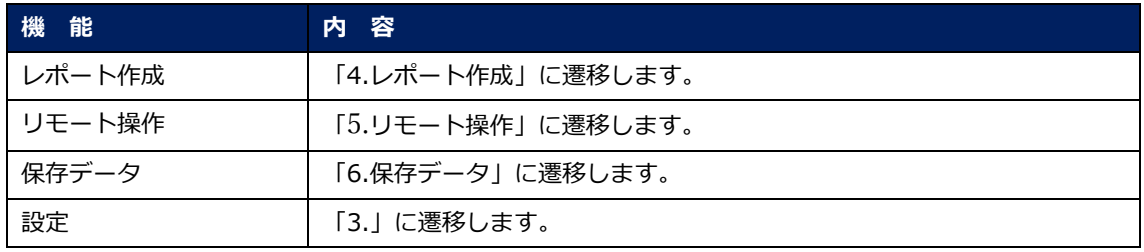

## ファンクションキー

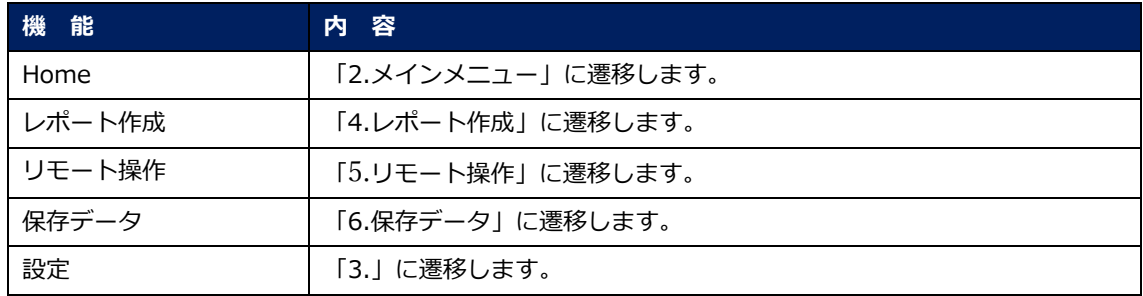

## <span id="page-5-0"></span>3.設定

各種機能の設定を行います。

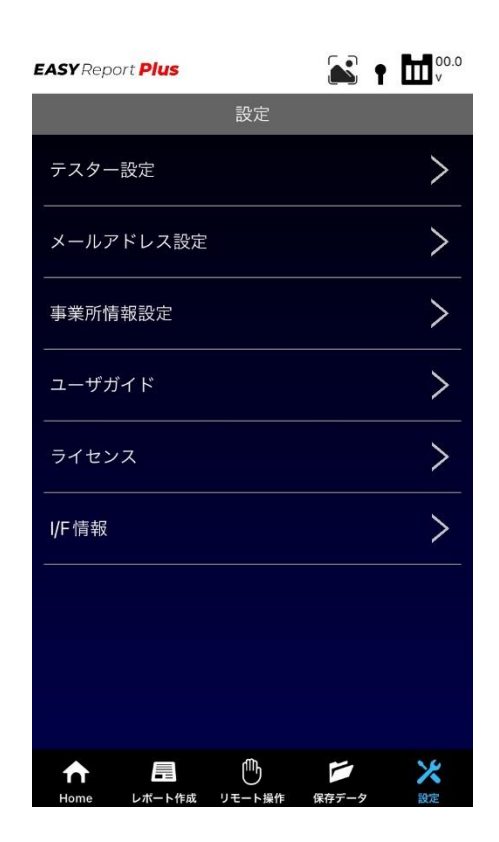

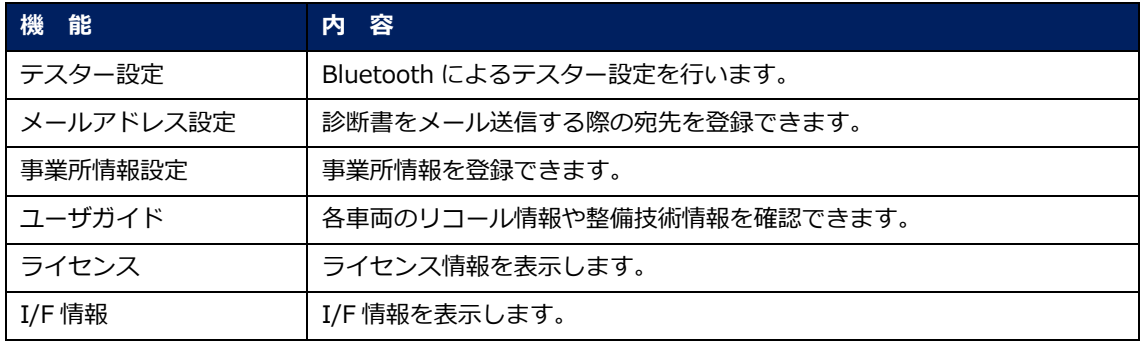

<span id="page-6-0"></span>3.1 テスター設定

車両のイグニッション SW が OFF の状態で、車 両診断コネクタに診断機本体 (以下 I/F) を接続 します。

I/F 接続後、イグニッション SW を ON にしま す。

![](_page_6_Picture_3.jpeg)

「テスター設定」を選択します。

![](_page_6_Picture_51.jpeg)

#### 検索が始まるのでしばらく待ちます。

デバイスが見つかれば一覧に表示されます。 製品名欄にご使用の製品名、本体シリアル番号欄 にご使用のシリアル番号(2 桁-6 桁の計 8 桁) が表示されます。

![](_page_7_Picture_2.jpeg)

![](_page_7_Picture_3.jpeg)

**EASY Report Plus** 

デバイス名を選択後、「使用するテスターとして 設定しますか?」と表示されるので、「OK」を選 択します。

「設定が完了しました。」と表示されるので、 「OK」を選択します。

![](_page_8_Picture_2.jpeg)

 $\blacksquare$ 

 $\mathbb{C}$ 

 $\overline{r}$ 

 $\pmb{\times}$ 

<span id="page-9-0"></span>4.レポート作成

車両診断を行う際に必要な車両情報の登録が行えます。

![](_page_9_Picture_2.jpeg)

![](_page_9_Picture_3.jpeg)

![](_page_9_Picture_87.jpeg)

<span id="page-10-0"></span>4-1.証明書作成

レポート作成画面から「開始」ボタンを押下すると 診断機との通信が行われ必要な車両情報を選択後に自動的に全自己診断を行います。 全自己診断終了後に証明書の発行が可能です。

全自己診断実施後は 100%になるまで待機します。 「中止」ボタンでキャンセルが出来ます。

![](_page_10_Picture_3.jpeg)

 $\sum_{v}$  ( $\bigcirc$ )  $\prod_{v}^{10.8}$ **EASY Report Plus** トヨタ プリウス PHV 岐阜 302 ぬ 18-02 診断結果 エンジン - 2 DTC  $HV - OK$ モータジェネレータ - OK レーダークルーズ1-OK レーダークルーズ2-OK ABS-VSC-TRC-OK 終了 証明書作成 畐 ரு Z ╳

全自己診断完了後は「証明書作成」ボタンを押下 することで証明書の作成が行えます。

アプリから証明書のデータをメールで送信したり 印刷が可能です。

![](_page_11_Picture_1.jpeg)

![](_page_11_Picture_71.jpeg)

<span id="page-12-0"></span>5.リモート操作

診断機のリモート操作を行える機能です。

接続出来る診断機が行う全ての作業をリモートで操作が可能です。

![](_page_12_Picture_3.jpeg)

![](_page_12_Picture_41.jpeg)

<span id="page-13-0"></span>6.保存データ

保存された診断結果を表示できます。

車両を選択して、「決定」を選択します。

![](_page_13_Picture_3.jpeg)

診断結果を選択して、「診断結果表示」を選択し ます。

診断結果を削除する場合は、「診断結果削除」を 選択してください。

![](_page_13_Picture_6.jpeg)

#### <span id="page-14-0"></span>7.診断結果証明書

![](_page_14_Picture_1.jpeg)

![](_page_14_Picture_61.jpeg)